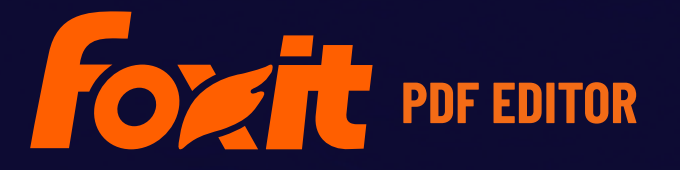

# BEREITSTELLUNG UND KONFIGURATION VON FOXIT PDF EDITOR

**Für Windows**

© Foxit Software Incorporated. Alle Rechte vorbehalten.

© Foxit Software Incorporated. Alle Rechte vorbehalten.

Ohne vorherige schriftliche Erlaubnis von Foxit darf kein Teil dieses Dokuments vervielfältigt, übertragen, weitergegeben oder in irgendeinem Format gespeichert werden.

Anti-Grain Geometry – Version 2.4

© Maxim Shemanarev ([http://www.antigrain.com](http://www.antigrain.com/))

Teile dieses Produkts Copyright [2001-2022] Solid Documents

Die Berechtigung zum Kopieren, Verwenden, Ändern, Verkaufen und Weitergeben dieser Software wird unter der Voraussetzung gewährt, dass dieser Urheberrechtshinweis in allen Kopien vorhanden ist. Diese Software wird in der vorliegenden Form ohne jede ausdrückliche oder konkludente Garantie und ohne jeglichen Anspruch auf ihre Eignung für irgendeinen Zweck bereitgestellt.

# <span id="page-2-0"></span>**Inhalt**

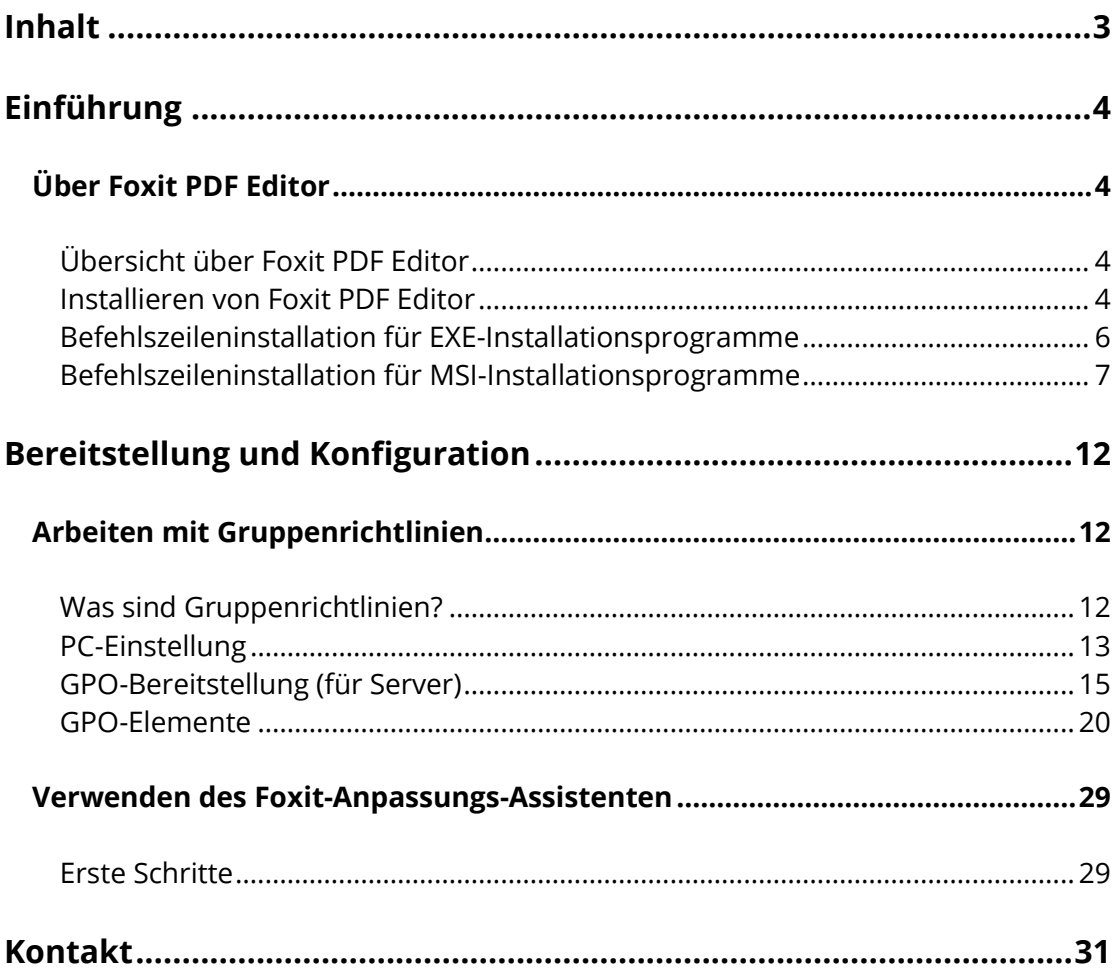

# **Einführung**

<span id="page-3-0"></span>Dieses Dokument richtet sich an Administratoren, die Foxit PDF Editor in einer Unternehmensumgebung einsetzen und konfigurieren. Führen Sie die unteren Anweisungen für weitere Informationen aus.

## **Ü ber Foxit PDF Editor**

## <span id="page-3-1"></span>**Ü bersicht über Foxit PDF Editor**

<span id="page-3-2"></span>Willkommen bei Foxit PDF Editor – Business Ready PDF. Das preisgekrönte Programm Foxit PDF Editor bietet die richtigen Funktionen zum richtigen Preis, damit Sie ansprechend gestaltete PDF-Dokumente und Formulare schnell, preiswert und sicher erstellen können. Foxit PDF Editor gibt es in zwei Editionen: *Foxit PDF Editor* für kleine und mittlere Unternehmen und *Foxit PDF Editor Pro* für große Unternehmen.

#### **Installieren von Foxit PDF Editor**

#### <span id="page-3-3"></span>**Systemanforderungen**

#### **Betriebssysteme**

- Windows 11, 10, 8.
- Microsoft Office® 2010 oder höhere Version (für bestimmte Funktionen zur PDF-Erstellung erforderlich).
- **•** Bestätigt als Citrix Ready® mit Citrix XenApp® 7.13.

#### **Empfohlene Mindesthardware für bessere Leistung**

- 1,3 GHz oder schnellerer Prozessor (x86-kompatibel) oder ARM-Prozessor, Microsoft SQ1 oder besser.
- 512 MB RAM (empfohlen: 1 GB RAM oder höher)
- 2 GB verfügbarer Festplattenspeicher
- Bildschirmauflösung 1024 x 768
- Unterstützt 4K- und andere hochauflösende Displays.

#### **Installieren**

Das Format des Installationsprogramms für Foxit PDF Editor kann EXE oder MSI sein. Laden Sie das Installationsprogramm auf Ihren Computer herunter und gehen Sie dann wie folgt vor (z. B. für Foxit PDF Editor *Pro*):

Für ein EXE-Installationsprogramm:

- 1. Doppelklicken Sie auf die EXE-Datei. Daraufhin wird ein Popupfenster mit dem Setup-Assistenten angezeigt.
- 2. Foxit PDF Editor ist durch Gesetze zum Schutz des Urheberrechts geschützt. Um fortzufahren, müssen Sie daher die Lizenzvereinbarung akzeptieren. Aktivieren Sie das Feld **Ich stimme den Bedingungen des Lizenzvertrags zu**, um fortzufahren.
- 3. (Optional) Sie können die Option **Zur Verbesserung der Benutzerfreundlichkeit beitragen** aktivieren oder deaktivieren, um die Datenerfassung zu aktivieren oder zu deaktivieren. Die erfassten Daten werden nur zur Verbesserung der Benutzerfreundlichkeit verwendet. Die Einstellung für diese Option hat keinen Einfluss auf den folgenden Installationsprozess.
- 4. Sie können auf **Schnellinstallation** klicken, um die Installation sofort mit den Standardeinstellungen zu starten. Alternativ dazu können Sie auf **Erweiterte Einstellung** klicken, um Ihre Installation wie folgt anzupassen:
	- A) Klicken Sie auf das horizontale Dreipunktsymbol, um das Installationsverzeichnis zu ändern.
	- B) (Optional) Wählen Sie im Feld **Sprache** eine Sprache für die Installation aus.
	- C) Wählen Sie auf der Registerkarte **Einstellungen** die Optionen aus, die das Setup durchführen soll.
	- D) Wählen Sie auf der Registerkarte **Komponenten** die Optionen aus, die Sie installieren möchten.
	- E) (Optional) Klicken Sie auf **Zurück**, um zum vorherigen Schritt zurückzukehren.
	- F) Klicken Sie auf **Installieren**, um mit der Installation zu beginnen.
- 5. Sobald die Installation abgeschlossen ist, wird der Benutzer in einem Dialogfeld darüber informiert, dass Foxit PDF Editor erfolgreich installiert wurde. Sie können auf **Jetzt starten** klicken, um die Anwendung direkt nach der Installation auszuführen.

Für ein MSI-Installationsprogramm:

- 1. Doppelklicken Sie auf die MSI-Datei. Daraufhin wird ein Popupfenster mit dem Setup-Assistenten angezeigt. Klicken Sie auf **Weiter**, um fortzufahren.
- 2. Foxit PDF Editor ist durch Gesetze zum Schutz des Urheberrechts geschützt. Um fortzufahren, müssen Sie daher die Lizenzvereinbarung akzeptieren. Aktivieren Sie das Feld **Ich stimme den Bedingungen des Lizenzvertrags zu**, um fortzufahren.
- 3. (Optional) Sie können die Option **Zur Verbesserung der Benutzerfreundlichkeit beitragen** aktivieren oder deaktivieren, um die Datenerfassung zu aktivieren oder zu deaktivieren. Die erfassten Daten werden nur zur Verbesserung der Benutzerfreundlichkeit verwendet. Die Einstellung für diese Option hat keinen Einfluss auf den folgenden Installationsprozess.
- 4. Es gibt zwei Arten von Installationseinstellungen für Foxit PDF Editor. Der Benutzer kann das Installationsverzeichnis ändern oder die Standardeinstellungen beibehalten.

*Typisch*: Alle Funktionen werden standardmäßig installiert; allerdings ist hierfür mehr Festplattenspeicher erforderlich.

*Benutzerdefiniert*: Benutzer können selbst angeben, welche Programmfunktionen installiert werden sollen.

- 5. Wenn Sie den Installationstyp *Typisch* auswählen möchten, klicken Sie einfach auf **Installieren**. Wenn Sie die Option *Benutzerdefiniert* wählen, klicken Sie auf **Weiter** und führen Sie folgende Schritte aus:
	- A) Klicken Sie auf **Durchsuchen**, um das Installationsverzeichnis des PDF Viewer Plug-ins zu ändern.
	- B) Klicken Sie auf **Datenträgerverwendung**, um zu prüfen, wie viel freier Festplattenspeicher für die ausgewählten Funktionen verfügbar ist.
	- C) Aktivieren Sie die Optionen, die Sie installieren möchten, und klicken Sie auf "**Weiter**", um fortzufahren.
	- D) Wählen Sie die weiteren Aufgaben aus, die das Installationsprogramm ausführen soll, und klicken Sie auf "Installieren", um die Installation zu starten.
- 6. Sobald die Installation abgeschlossen ist, wird der Benutzer in einem Dialogfeld darüber informiert, dass Foxit PDF Editor installiert wurde. Sie können das Feld **Foxit PDF Editor starten** aktivieren, um die Anwendung sofort nach der Installation auszuführen. Klicken Sie auf **Fertig stellen**, um die Installation abzuschließen.

#### **Befehlszeileninstallation für EXE-Installationsprogramme**

<span id="page-5-0"></span>Sie können die Anwendung auch über die Befehlszeile installieren. Verwenden Sie dazu folgenden Befehl:

<Der vollständige Pfad zum Installationsprogramm> [Optionaler Parameter] [PROPERTY=PropertyValue]

Eigenschaften von Foxit PDF Editor:

---------------------------------------------------------------------------------------------------------------

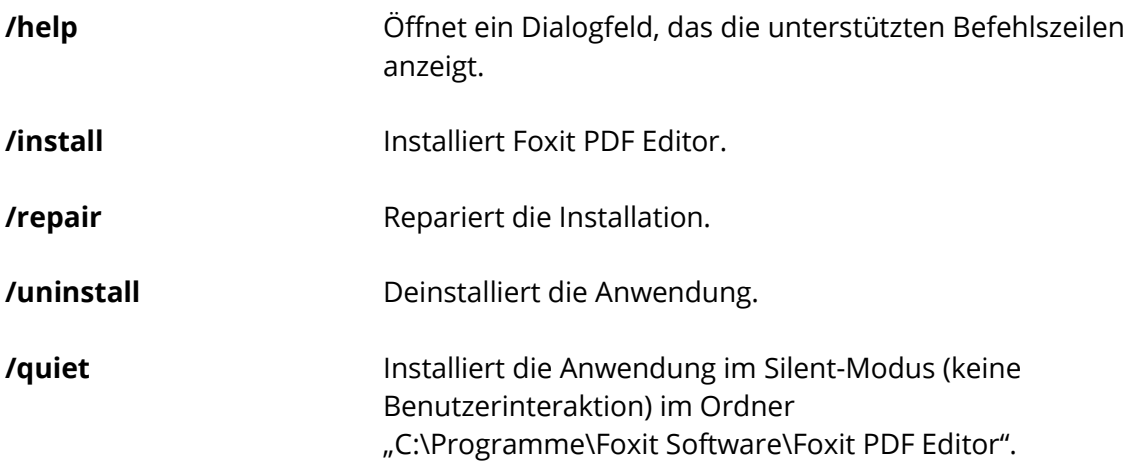

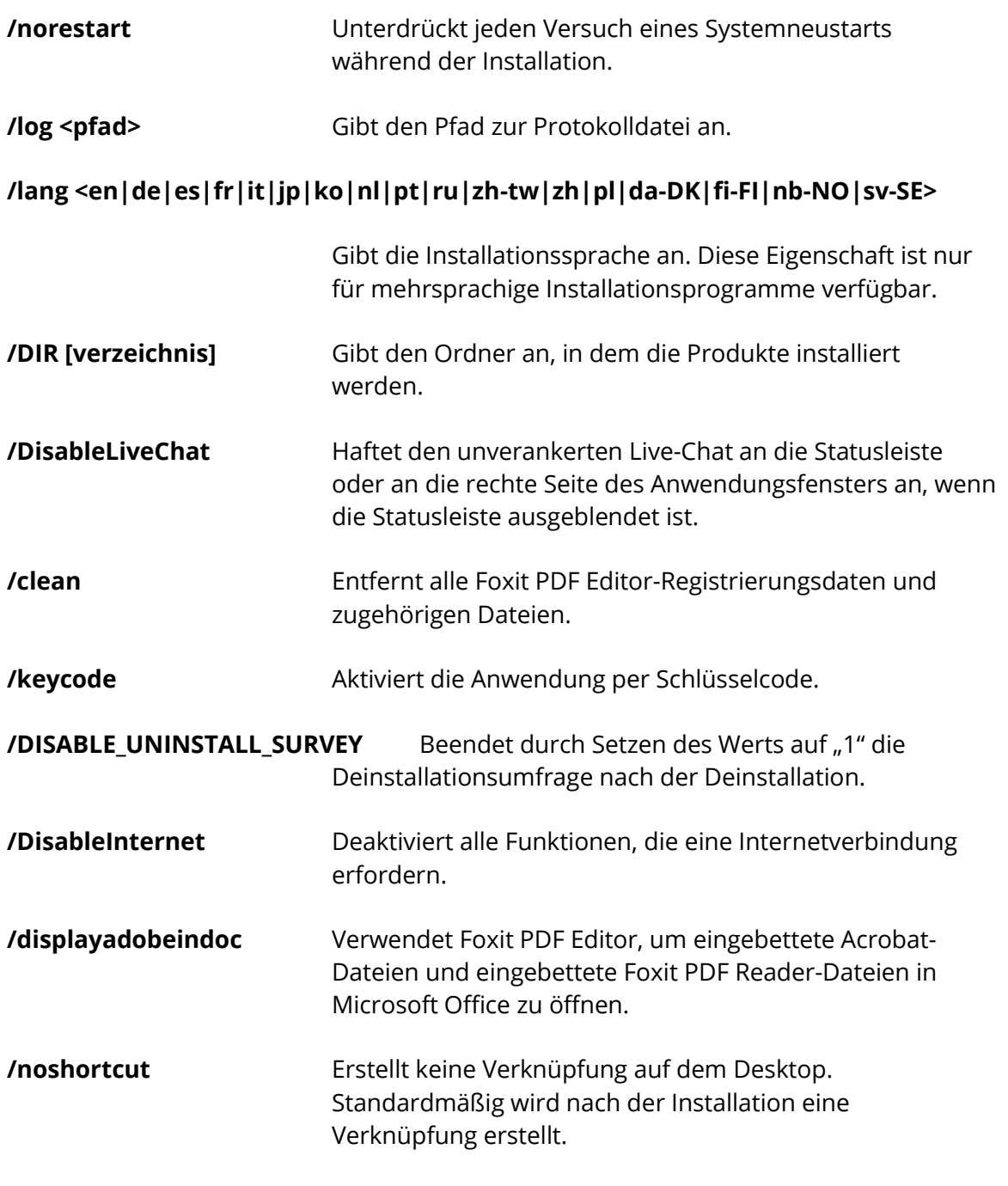

## **Befehlszeileninstallation für MSI-Installationsprogramme**

<span id="page-6-0"></span>Sie können die Anwendung auch über die Befehlszeile installieren. Verwenden Sie dazu folgenden Befehl:

msiexec /Option <obligatorischer Parameter> [optionaler Parameter] [EIGENSCHAFT=Eigenschaftswert]

Detaillierte Informationen zur Datei "msiexec.exe" sowie zu den obligatorischen und optionalen Parametern erhalten Sie durch Eingabe von "msiexec" in der Befehlszeile oder durch Aufrufen des Microsoft TechNet-Hilfecenters.

#### **Ö ffentliche Eigenschaften des Foxit PDF Editor-MSI-Installationspakets**

Die Installationseigenschaften von Foxit PDF Editor ergänzen die öffentlichen Standardeigenschaften von MSI. Auf diese Weise können Administratoren die Installation der Anwendung besser steuern.

Eine vollständige Liste der öffentlichen Standardeigenschaften finden Sie hier: [http://msdn.microsoft.com/en-gb/library/aa370905\(VS.85\).aspx](http://msdn.microsoft.com/en-gb/library/aa370905(VS.85).aspx)

Eigenschaften von Foxit PDF Editor:

---------------------------------------------------------------------------------------------------------------

**ADDLOCAL** <Liste der Funktionen> Der Wert der Eigenschaft ADDLOCAL ist eine durch Trennzeichen getrennte Liste der Funktionen, die mit der Installation von Foxit PDF Editor lokal verfügbar gemacht werden. Das Foxit PDF Editor-Installationsprogramm besteht aus den folgenden Funktionen:

> **FX\_PDFVIEWER**: Foxit PDF Viewer mit den entsprechenden Komponenten.

**FX\_FIREFOXPLUGIN:** Ein Plug-in für das Öffnen von PDF-Dateien im Internet Explorer. Für diese Funktion muss FX\_PDFVIEWER installiert sein.

**FX\_SPELLCHECK:** Rechtschreibprüfung für die Suche nach falsch geschriebenen Wörtern im Texteingabe- und Formularausfüllhilfe-Modus. Dieses Tool bietet ebenfalls Vorschläge zur richtigen Schreibung für häufige Fehler. Für diese Funktion muss FX\_PDFVIEWER installiert sein.

**FX\_PDFA**: Modul zur Prüfung der Kompatibilität mit PDF/A-1a und PDF/A-1b. Für diese Funktion muss FX\_PDFVIEWER installiert sein.

**FX OCR:** Modul, mit dem gescannte und bildbasierte PDF-Dokumente für Markierung und Suche aufbereitet werden. Für diese Funktion muss FX\_PDFVIEWER installiert sein.

**FX CREATOR:** Foxit PDF Creator installiert einen virtuellen Drucker auf dem System. Creator kann druckbare Dokumente problemlos und schnell in PDF-Dateien von hoher Qualität umwandeln. Für diese Funktion muss FX\_PDFVIEWER installiert sein.

**FX\_CONVERTEXT**: Shell-Erweiterung, mit der über das Kontextmenü PDF-Dateien umgewandelt oder unterstützte Dateien kombiniert werden können. Für diese Funktion muss FX\_CREATOR installiert sein.

FX CREATORWORDADDIN: Add-in für die Microsoft Word-Symbolleiste zum Erstellen von PDF-Dokumenten mit einem Klick. Für diese Funktion muss FX\_CREATOR installiert sein.

**FX\_CREATOREXCELADDIN**: Add-in für die Microsoft Excel-Symbolleiste zum Erstellen von PDF-Dokumenten mit einem Klick. Für diese Funktion muss FX\_CREATOR installiert sein.

**FX\_CREATORPPTADDIN**: Add-in für die Microsoft Power Point-Symbolleiste zum Erstellen von PDF-Dokumenten mit einem Klick. Für diese Funktion muss FX\_CREATOR installiert sein.

**FX\_CREATOROUTLOOKADDIN**: Add-in für die Microsoft Outlook-Symbolleiste zum Erstellen von PDF-Dokumenten mit einem Klick. Für diese Funktion muss FX\_CREATOR installiert sein.

**FX\_SE**: Plug-ins für Windows-Explorer und die Windows-Shell. Mithilfe dieser Erweiterungen können PDF-Miniaturbilder im Windows-Explorer angezeigt und Vorschauen für PDF-Dateien im Windows-Betriebssystem und in Office 2010 (oder höhere Version) konfiguriert werden. Für diese Funktion muss FX\_PDFVIEWER installiert sein.

**FX\_IFILTER**: Foxit PDF IFilter ist ein Plug-in für Windows-Suchmaschinen und kann beim Durchsuchen eines PDF-Dokuments verwendet werden.

**FX\_BROWSERADDIN:** Das Webbrowser-Plug-In, das zum Konvertieren von Webseiten in PDF-Dokumente verwendet wird.

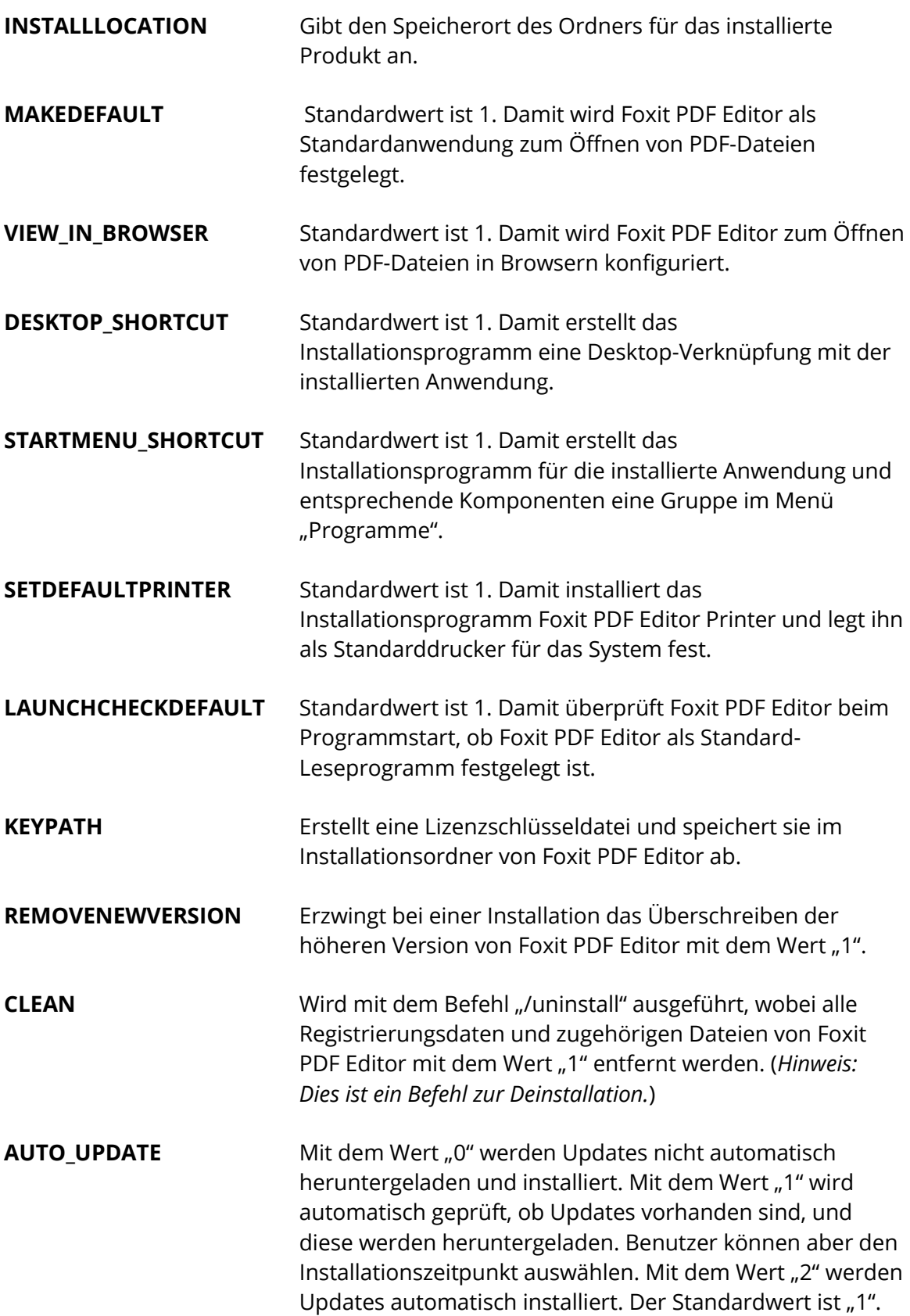

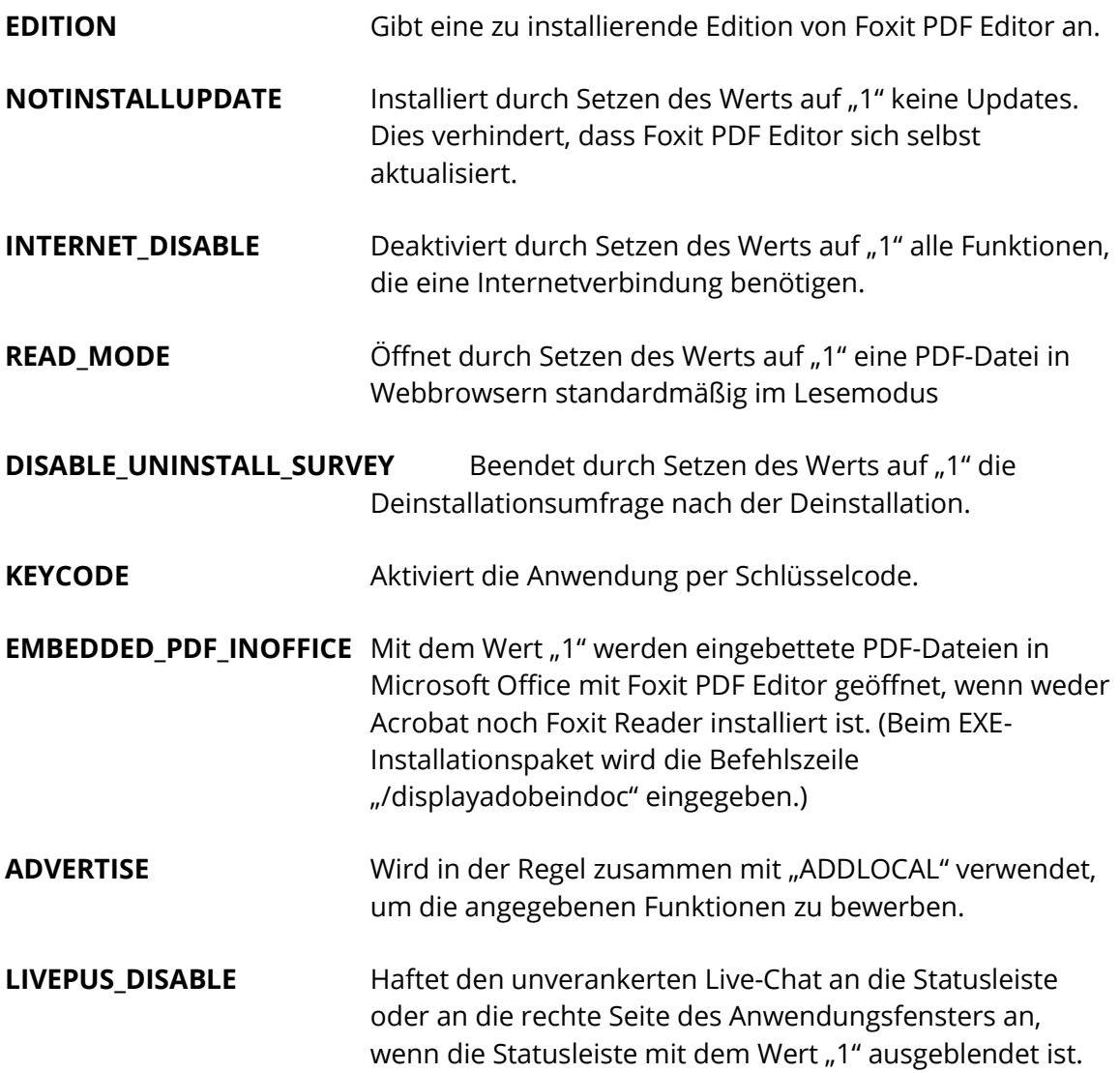

Beispiele für Befehlszeilen:

1. Installation der Anwendung im Silent-Modus (keine Benutzerinteraktion) im Ordner "C:\Programme\Foxit Software":

msiexec /i "Foxit PDF Editor.msi" /quiet INSTALLLOCATION="C:\Programme\Foxit Software"

2. Installieren nur den Foxit PDF Viewer:

msiexec /i "Foxit PDF Editor.msi" /quiet ADDLOCAL="FX\_PDFVIEWER"

3. Aktivieren Sie die Anwendung bei der Ausführung des Installationsprogramms mit der Lizenzschlüsseldatei, die Sie auf Laufwerk C: gespeichert haben:

msiexec /i "Foxit PDF Editor.msi" KEYPATH="C:\fpmkey.txt"

4. Keine Installation von Foxit PDF Editor Printer:

msiexec /i "Foxit PDF Editor.msi" ADDLOCAL=ALL, ADVERTISE="FX\_CREATOR" /qn

5. Erzwingen, dass eine Installation dieselbe oder eine höhere Version von Foxit PDF Editor überschreibt:

msiexec /i "Foxit PDF Editor.msi" REMOVENEWVERSION="1"

6. Entfernen von Registrierungs- und Benutzerdaten während der automatischen Deinstallation:

msiexec /x "Foxit PDF Editor.msi" /quiet CLEAN="1"

7. Aktivieren der Anwendung per Schlüsselcode:

msiexec /i "Foxit PDF Editor.msi" KEYCODE="your key code"

8. Installieren der Anwendung ohne die Foxit PDF Editor-Symbolleiste "PDF erstellen"

msiexec /i "Foxit PDF Editor.msi" ADDLOCAL=ALL, ADVERTISE="FX\_BROWSERADDIN"

# **Bereitstellung und Konfiguration**

## <span id="page-11-0"></span>**Arbeiten mit Gruppenrichtlinien**

#### <span id="page-11-1"></span>**Was sind Gruppenrichtlinien?**

<span id="page-11-2"></span>Gruppenrichtlinienobjekte (Group Policy Objects, GPO), eine Funktion der Microsoft [Windows NT](http://en.wikipedia.org/wiki/Windows_NT)[-Betriebssystemfamilie,](http://en.wikipedia.org/wiki/Operating_system) sind ein Regelsatz zur Steuerung der Arbeitsumgebung von Benutzer- und Computerkonten. Gruppenrichtlinien ermöglichen die zentrale Verwaltung und Konfiguration von Betriebssystemen, Anwendungen und Benutzereinstellungen in eine[r Active Directory-](http://en.wikipedia.org/wiki/Active_Directory)Umgebung.

Mit Gruppenrichtlinien können Sie die meisten Systemeinstellungen konfigurieren, Strom durch die Nutzung intelligenter Energieeinstellungen sparen, einzelnen Benutzern mithilfe von Administratorrechten mehr Kontrolle über ihre Computer gewähren sowie die Systemsicherheit erhöhen.

In diesem Abschnitt werden Schritte beschrieben, mit denen Sie die neue GPO-Vorlage für die Konfiguration Ihrer Installation von Foxit PDF Editor schnell hinzufügen und ändern können.

## **PC-Einstellung**

<span id="page-12-0"></span>Es gibt zwei Dateitypen der Gruppenrichtlinienvorlage von Foxit PDF Editor: ".adm" und ".admx". Die unterschiedlichen Typen sind mit verschiedenen Betriebssystemen kompatibel, weisen aber dieselben Einstellungen auf. Die Vorlage mit dem Dateityp "adm" ist mit Windows XP und höher kompatibel, während "admx" mit Server 2008, Server 2012, Windows 8 und höher kompatibel ist.

#### <span id="page-12-1"></span>**Festlegen der Vorlageneinstellung**

Führen Sie für die ADM-Datei die folgenden Schritte aus:

- Verwenden Sie die Tastenkombination "Windows + R" und geben Sie gpedit.msc im Fenster **Ausführen** ein, um den Gruppenrichtlinien-Editor zu öffnen.
- Klicken Sie mit der rechten Maustaste auf "Administrative Vorlagen" und wählen Sie im Kontextmenü die Option **Vorlage hinzufügen/entfernen**. Fügen Sie im geöffneten Dialogfeld die Gruppenrichtlinienvorlage von Foxit PDF Editor hinzu. Die Foxit PDF Editor-Vorlage wird im linken Navigationsbereich angezeigt und Sie können die Vorlageneinstellungen festlegen.

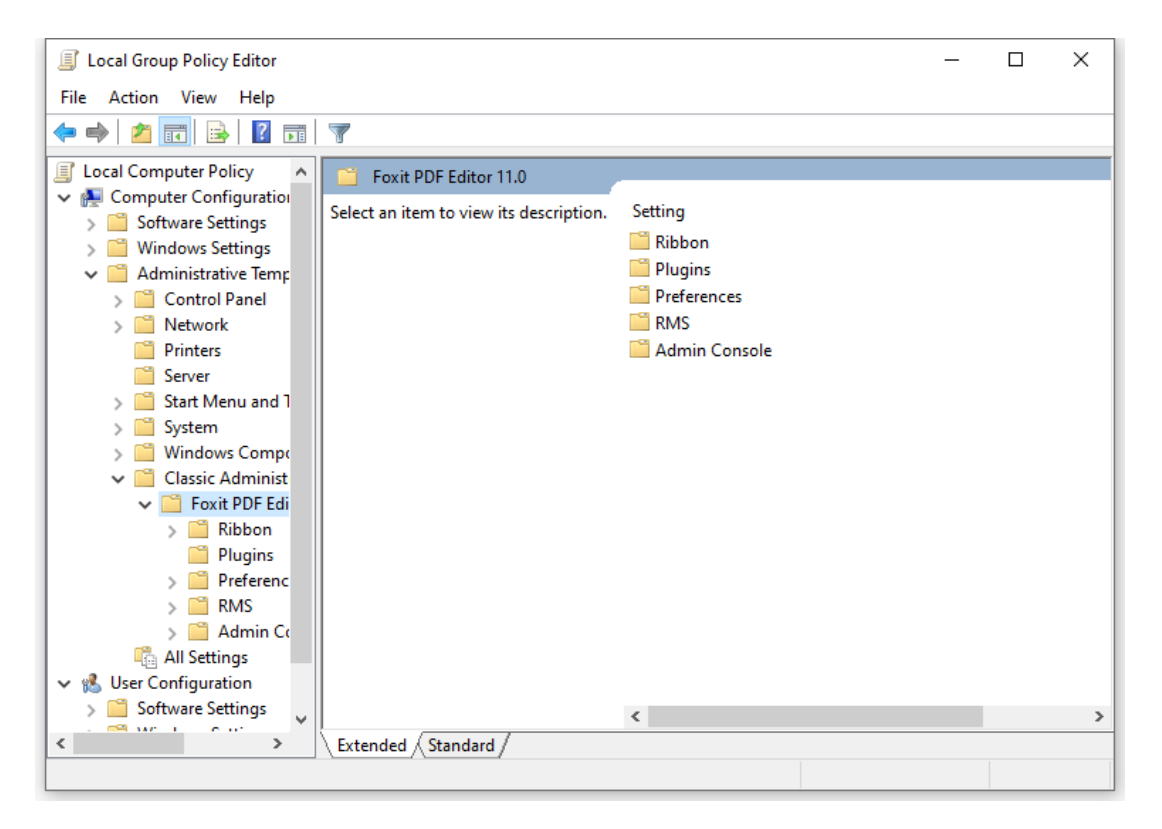

Kopieren Sie die ADMX-Datei in das Verzeichnis "C:\Windows\PolicyDefinitions" und nehmen Sie die Einstellung vor. Die ADMX-Datei muss in Kombination mit einer ADML-Datei verwendet werden. Die ADML-Datei muss in das Verzeichnis "C:\Windows\PolicyDefinitions\Sprache" kopiert werden. Beispielsweise muss für das deutsche Betriebssystem die ADML-Datei in das Verzeichnis "C:\Windows\PolicyDefinitions\de\_DE" kopiert werden.

#### <span id="page-13-0"></span>**Beispiel: Keine Minderheitensprachen anzeigen**

- ⚫ Wählen Sie **Foxit PDF Editor** > **Einstellungen** > **Anwendungssprache** aus.
- ⚫ Doppelklicken Sie auf **Anwendungssprache**, um das Dialogfeld zu öffnen, und aktivieren Sie die Option **Aktiviert** und **Keine Minderheitensprachen anzeigen**. So werden nur die offiziellen Sprachen unter **Datei > Einstellungen > Sprache** angezeigt.
- ⚫ Wenn Sie **Nicht konfiguriert** oder **Deaktiviert** auswählen, werden die Sprachen angezeigt, in die von anderen Sprachgemeinschaften übersetzt wird.

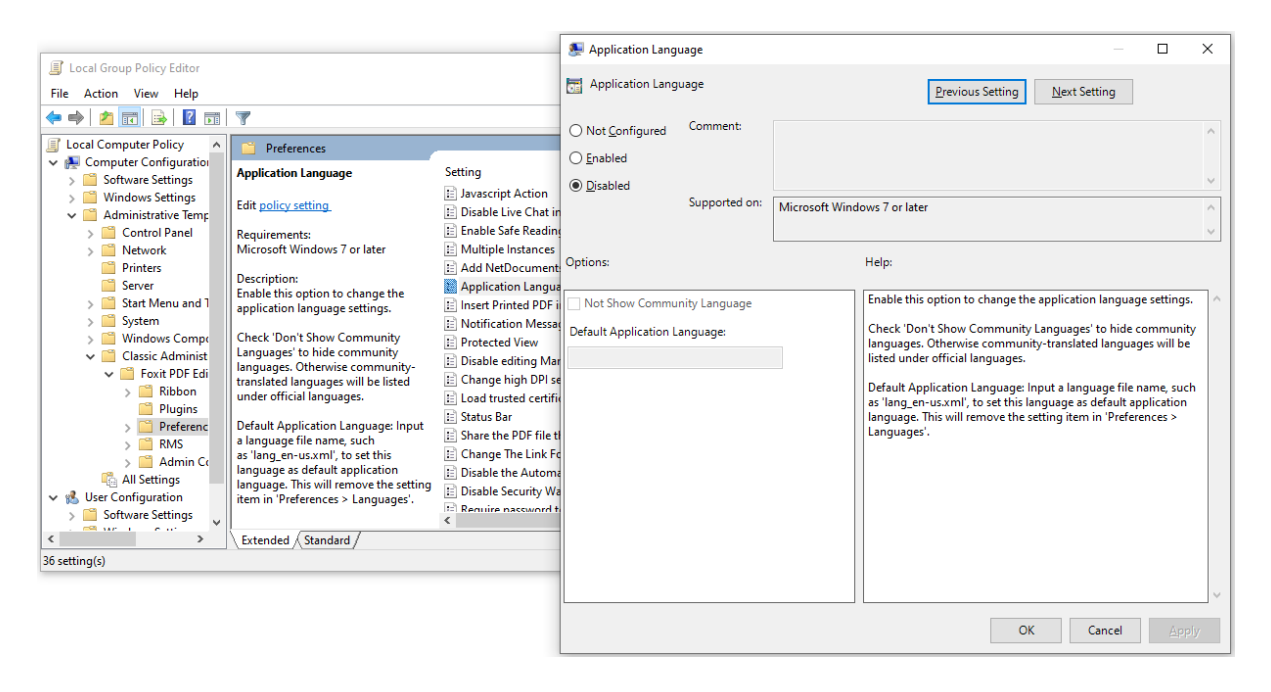

⚫ Andere Einstellungen können auf dieselbe Weise konfiguriert werden.

*Hinweis: Die Festlegung der Gruppenrichtlinien beinhaltet die Computer- und Benutzerkonfiguration.* 

Die Computerkonfiguration hat Vorrang vor der Benutzerkonfiguration. Die Anwendung greift auf die Computerkonfiguration zurück, falls sowohl der Computer als auch der Benutzer eine bestimmte Funktion gleichzeitig konfigurieren. Beachten Sie Folgendes: Wenn die Option **Deaktiviert** eine gültige Konfigurationsoption ist, wird die betreffende Einstellung in der Hilfe dargestellt. Wenn es sich dabei um keine gültige Konfigurationseinstellung handelt, wird der entsprechende Registrierungseintrag entfernt und "Nicht konfiguriert" ausgewählt. (Der Wert der Option "Deaktiviert" in der Gruppenrichtlinienvorlage von Foxit PDF Editor ist ungültig.) Beim Upgrade auf eine neue Version behält Foxit PDF Editor alle Ihre Konfigurationseinstellungen bei.

#### **GPO-Bereitstellung (für Server)**

#### <span id="page-14-0"></span>**Verwaltung der Gruppenrichtlinienerstellung**

- ⚫ Falls Sie bereits eine Active Directory-Domäne und -Organisationseinheit konfiguriert haben, fahren Sie mit dem Abschnitt "Anwenden der Foxit-Vorlage" fort.
- ⚫ Klicken Sie auf **Start** > **Windows-Verwaltungsprogramme** (für Windows 10), öffnen Sie "Active Directory-Benutzer und -Computer", klicken Sie mit der rechten Maustaste auf Ihre Domäne und wählen Sie **Neu** > **Organisationseinheit**.

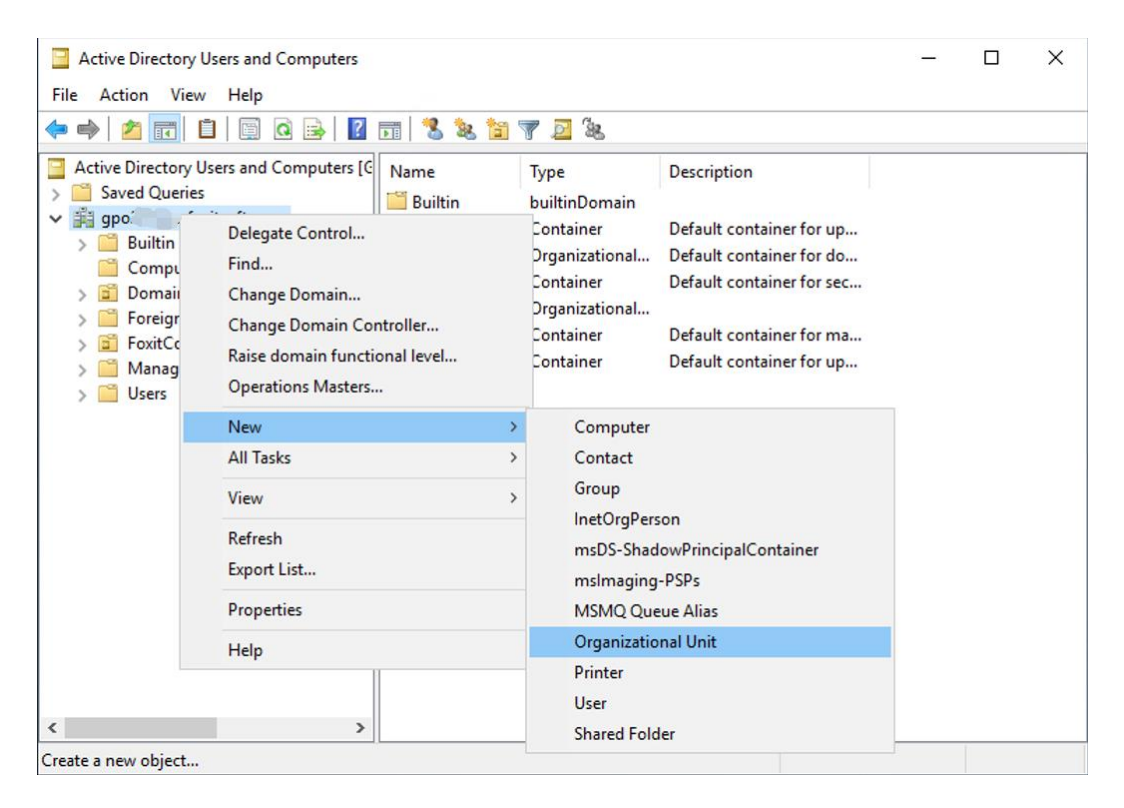

⚫ Geben Sie im geöffneten Dialogfeld "Neues Objekt – Organisationseinheit" den Namen der Organisationseinheit ein (in diesem Beispiel "Foxit") und klicken Sie auf **OK**.

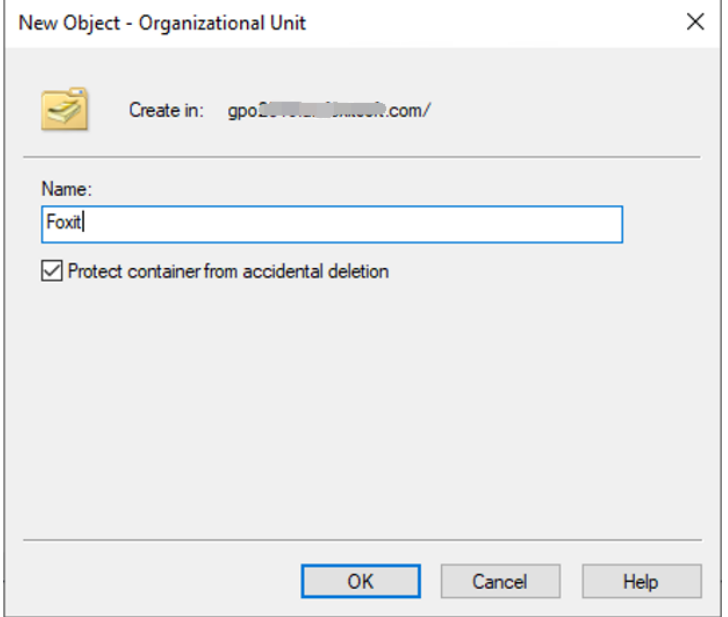

⚫ Klicken Sie mit der rechten Maustaste auf die erstellte Organisationseinheit "Foxit" und wählen Sie **Neu** > **Benutzer**. In diesem Beispiel wurde der Benutzer "tester01" genannt.

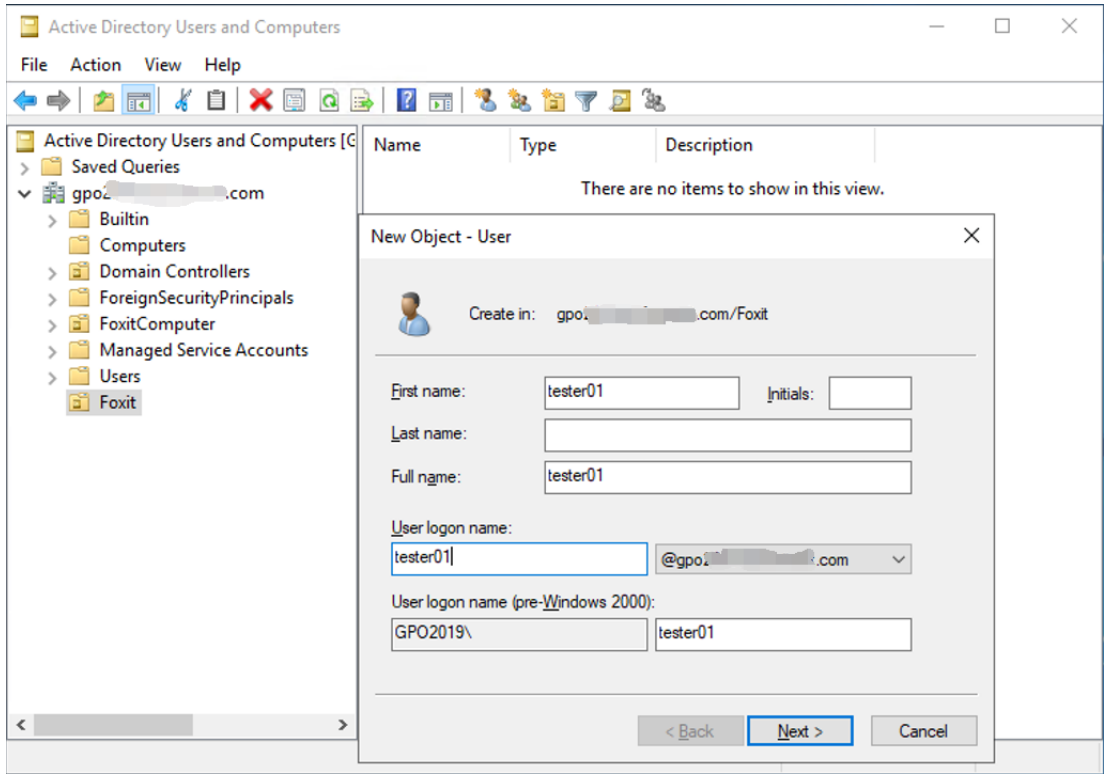

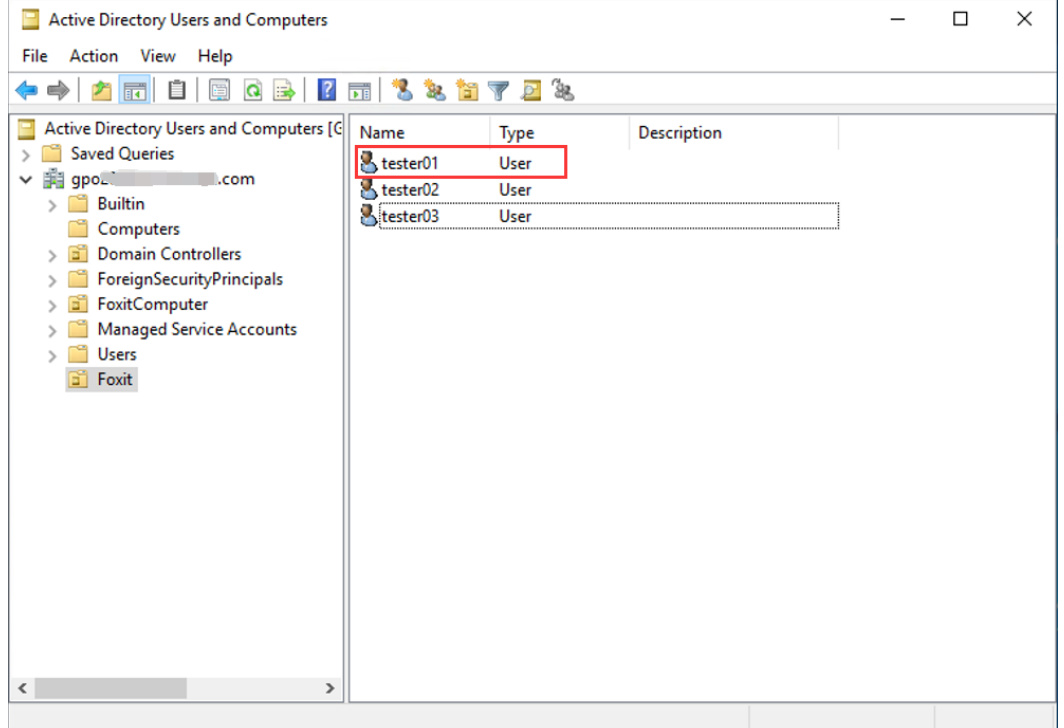

⚫ Klicken Sie auf **Start** > **Windows-Verwaltungstools** (für Windows 10) > öffnen Sie die Konsole der Gruppenrichtlinienverwaltung, klicken Sie mit der rechten Maustaste auf die erstellte Organisationseinheit "Foxit" und wählen Sie Gruppenrichtlinienobjekt **hier erstellen und verknüpfen…**.

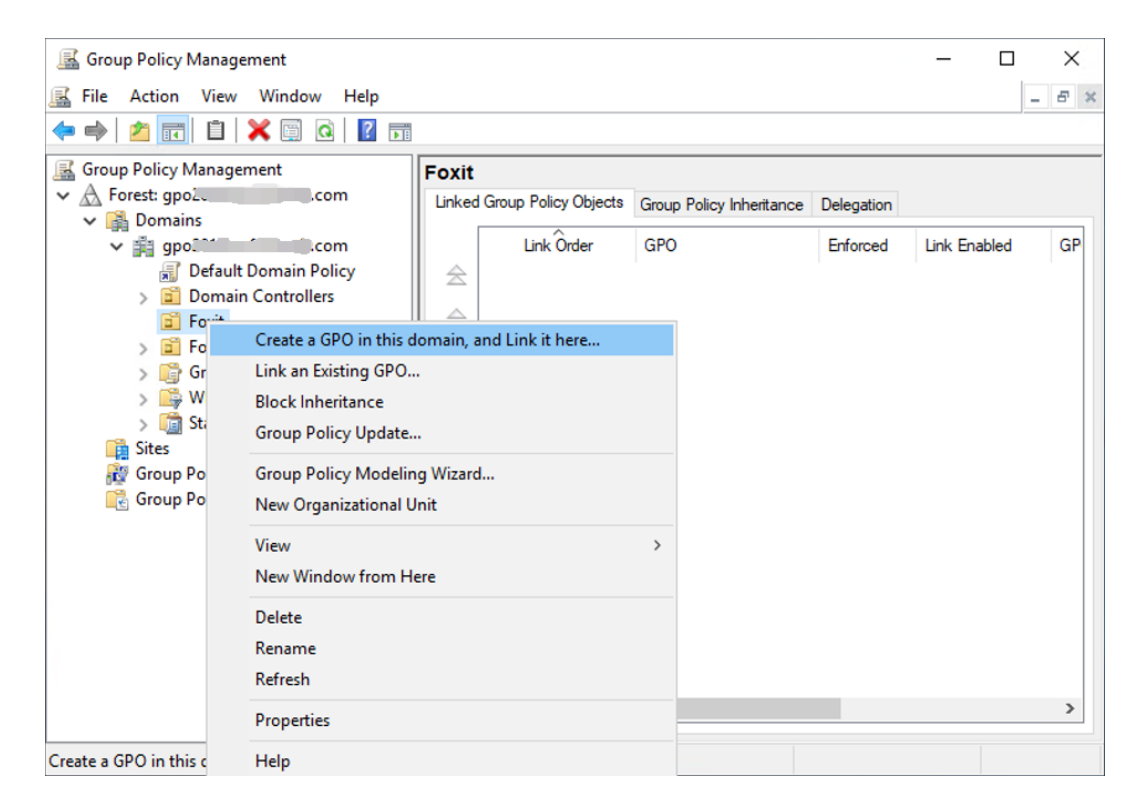

Falls Sie die Gruppenrichtlinienverwaltung in den Windows-Verwaltungstools nicht finden, installieren Sie das GPMC.MSI-Anwendungspaket. Dieses Paket können Sie über den Link <http://www.microsoft.com/en-us/download/details.aspx?id=21895> herunterladen.

*Tipp: Um die Installationsprogramme oder Plug-ins von Foxit PDF Editor in Ihrer Organisation über GPO bereitzustellen, lesen Sie bitte die Anweisungen [hier.](https://kb.foxitsoftware.com/hc/en-us/articles/360040241032) Sie können die Bereitstellung auch über [Microsoft Intune](https://kb.foxitsoftware.com/hc/en-us/articles/4402377239700-Deploy-Foxit-PDF-Editor-with-Intune) oder [Configuration Manager](https://docs.microsoft.com/en-us/mem/configmgr/apps/get-started/create-and-deploy-an-application) durchführen. Configuration Manager hieß früher System Center Configuration Manager (SCCM) und ist jetzt Teil von Microsoft Endpoint Manager.* 

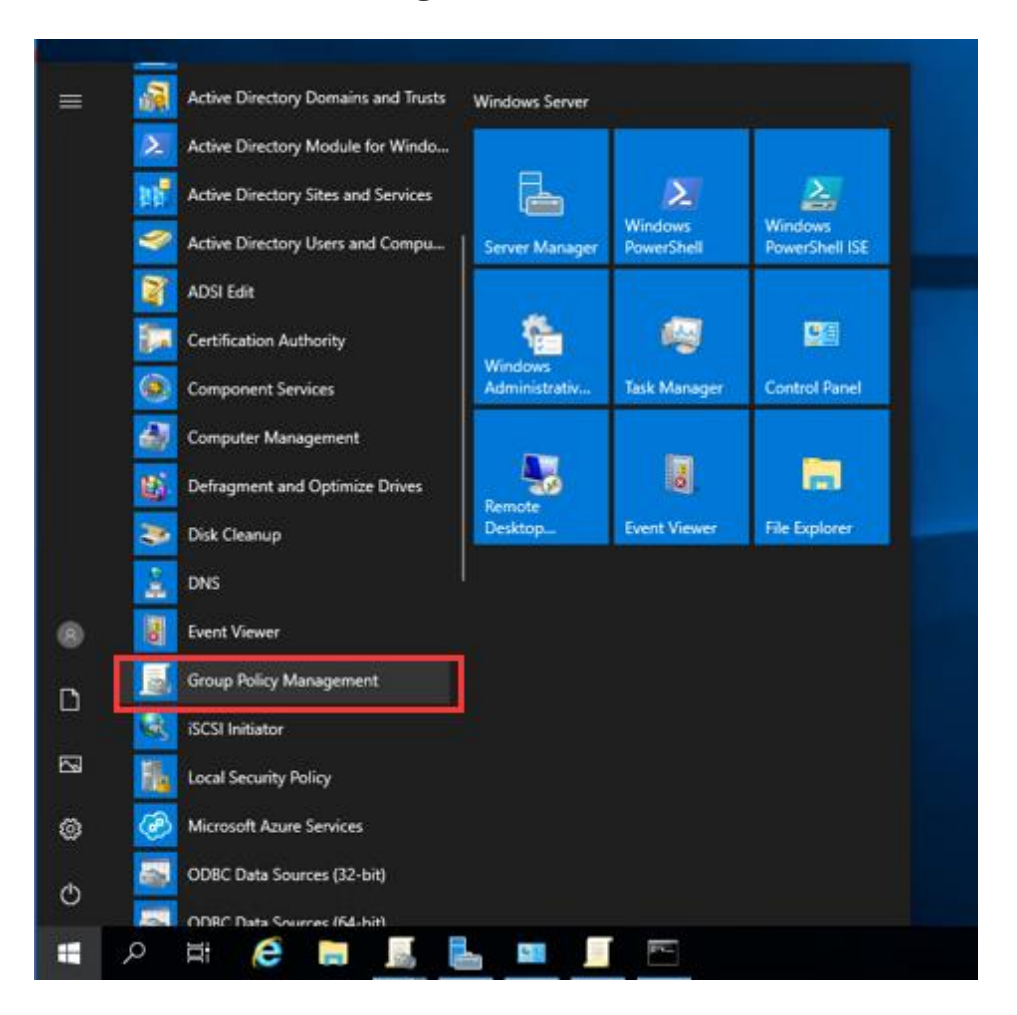

#### **Anwenden der Foxit-Vorlage**

⚫ Geben Sie im Dialogfeld "Neues GPO" den GPO-Namen ein und klicken Sie auf **OK**.

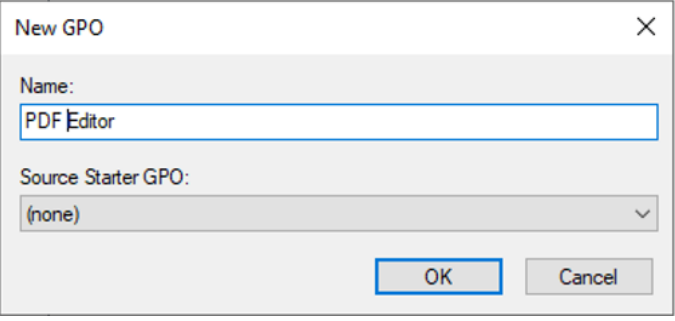

⚫ Klicken Sie mit der rechten Maustaste auf das neue GPO und wählen Sie im Kontextmenü die Option **Bearbeiten** aus, um den Gruppenrichtlinien-Editor zu öffnen.

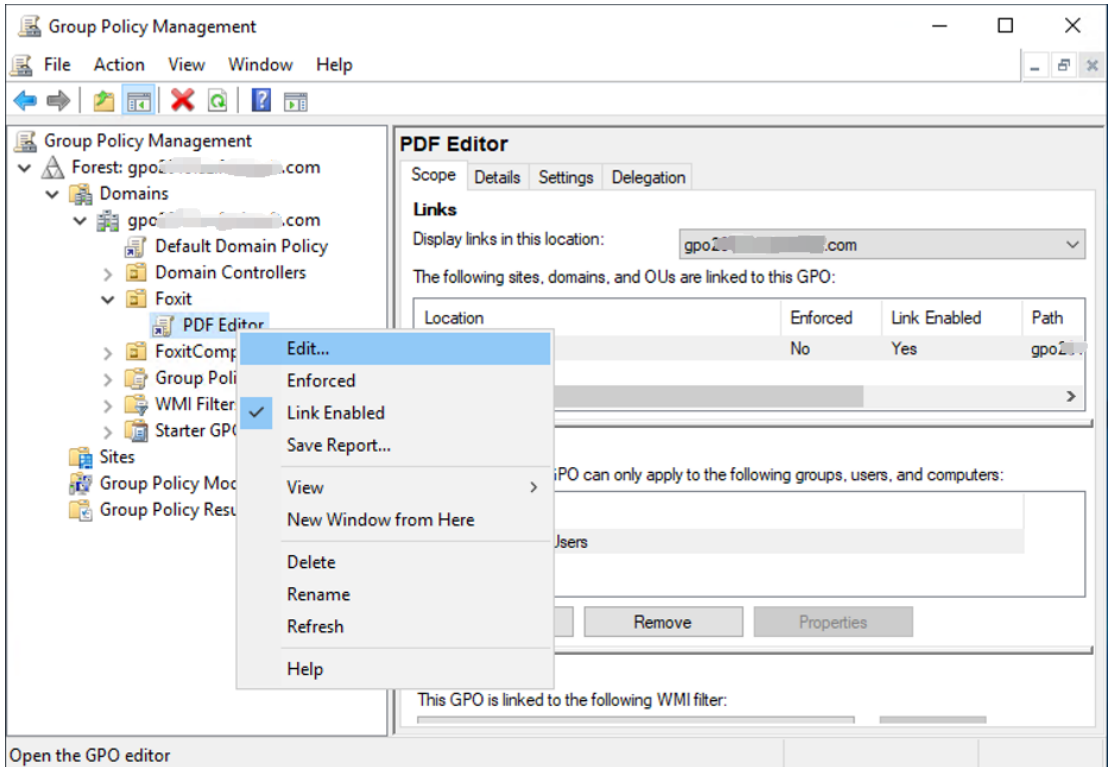

⚫ Klicken Sie mit der rechten Maustaste auf **Administrative Vorlagen** und wählen Sie **Vorlagen hinzufügen/entfernen…**, um die Foxit PDF Editor-Vorlage hinzuzufügen. Siehe [Festlegen der Vorlageneinstellung.](#page-12-1)

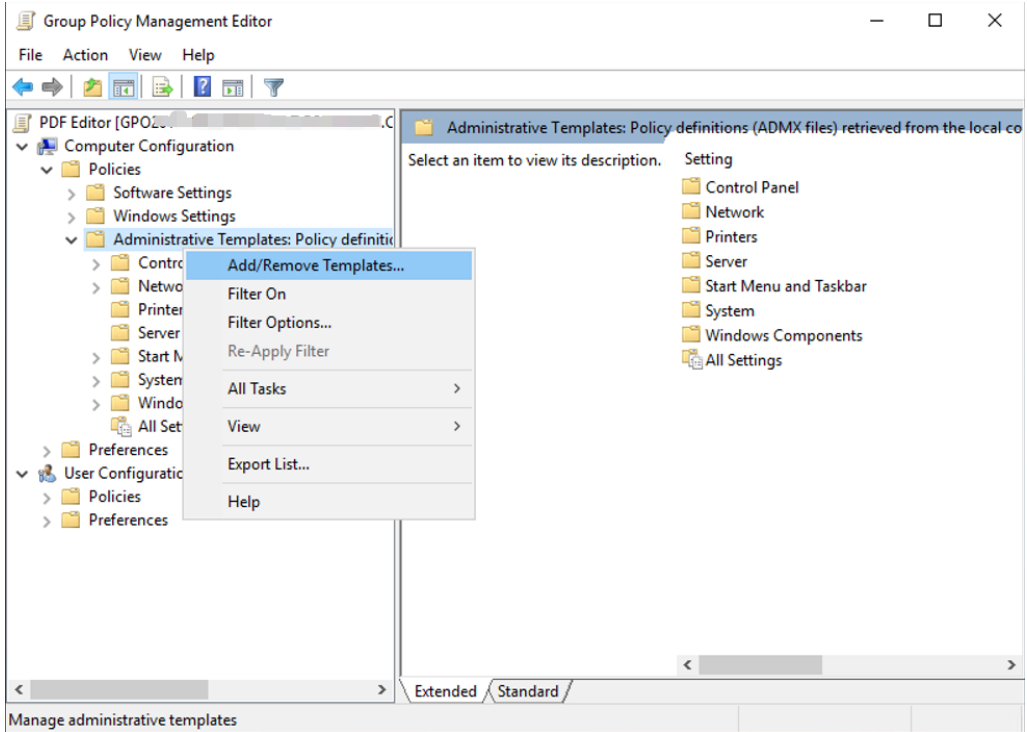

⚫ Weitere Informationen zum Konfigurieren von Optionen finden Sie im folgenden [Beispiel:](#page-13-0) [Keine Minderheitensprachen anzeigen.](#page-13-0)

#### **GPO-Elemente**

<span id="page-19-0"></span>In der folgenden Tabelle werden einfache Bearbeitungen der Gruppenrichtlinien beschrieben, mit denen Sie Ihre Arbeitsvorgänge beschleunigen können.

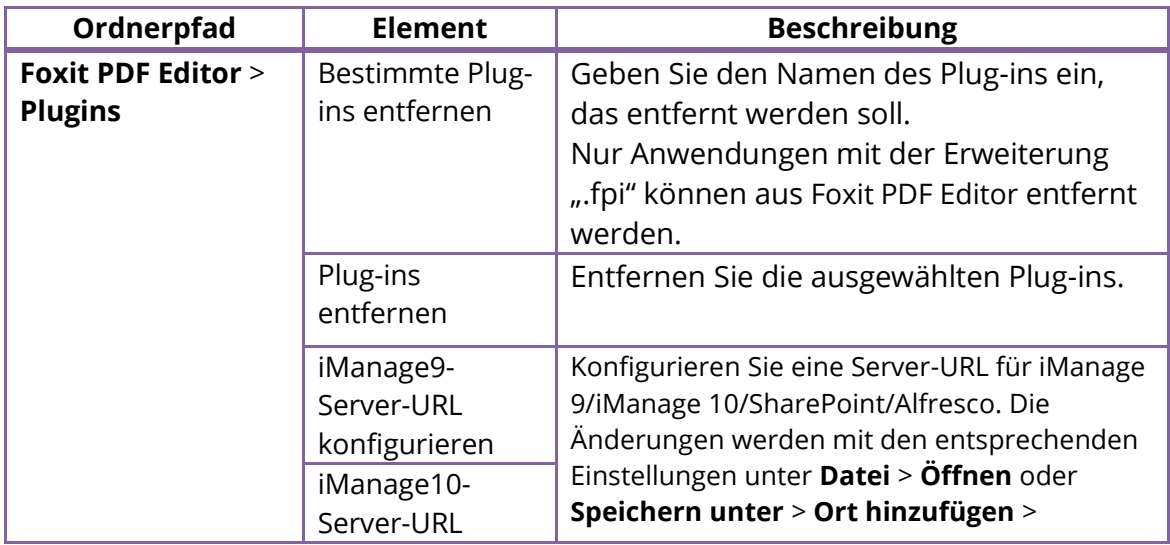

#### **Elemente der GPO-Vorlage**

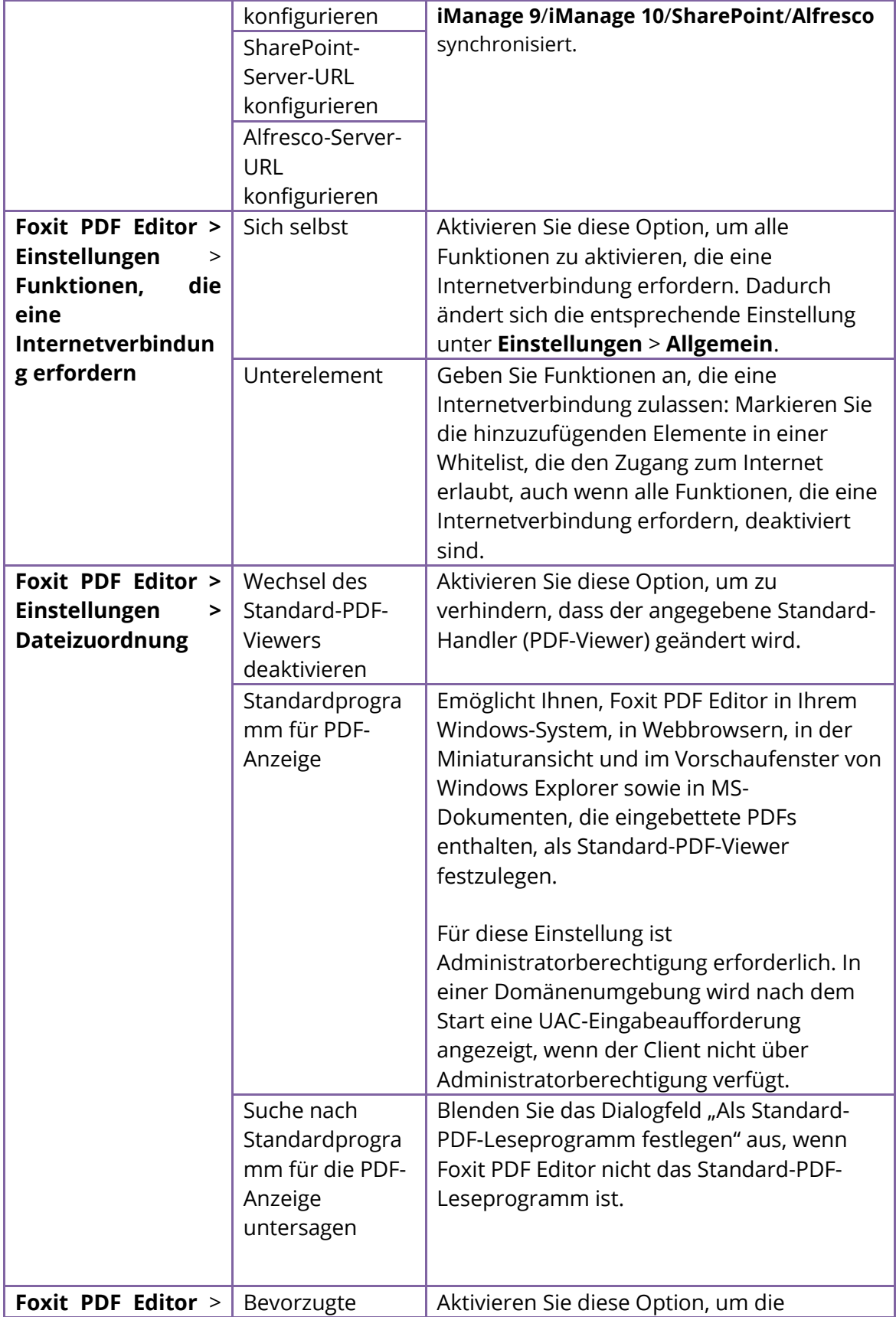

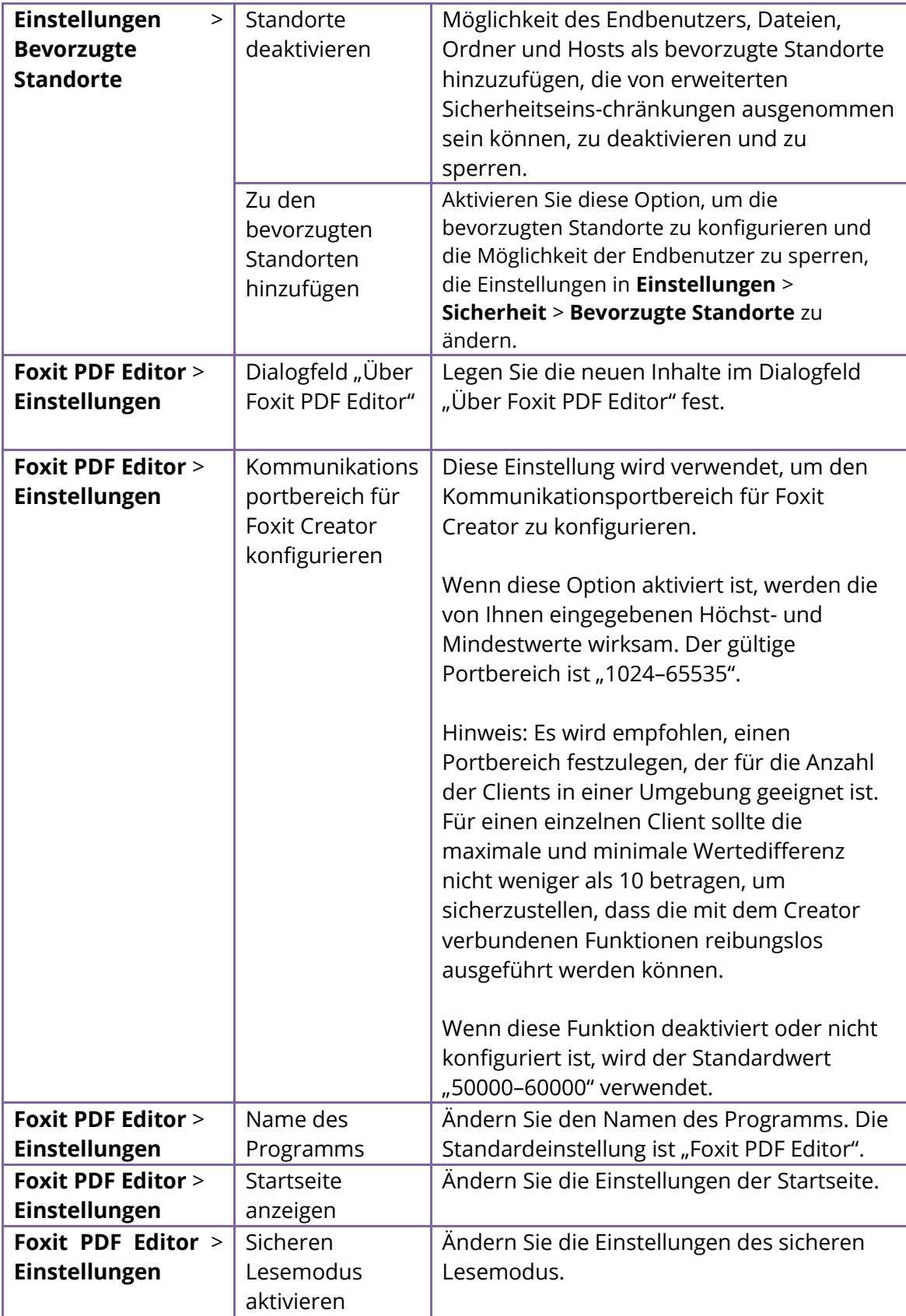

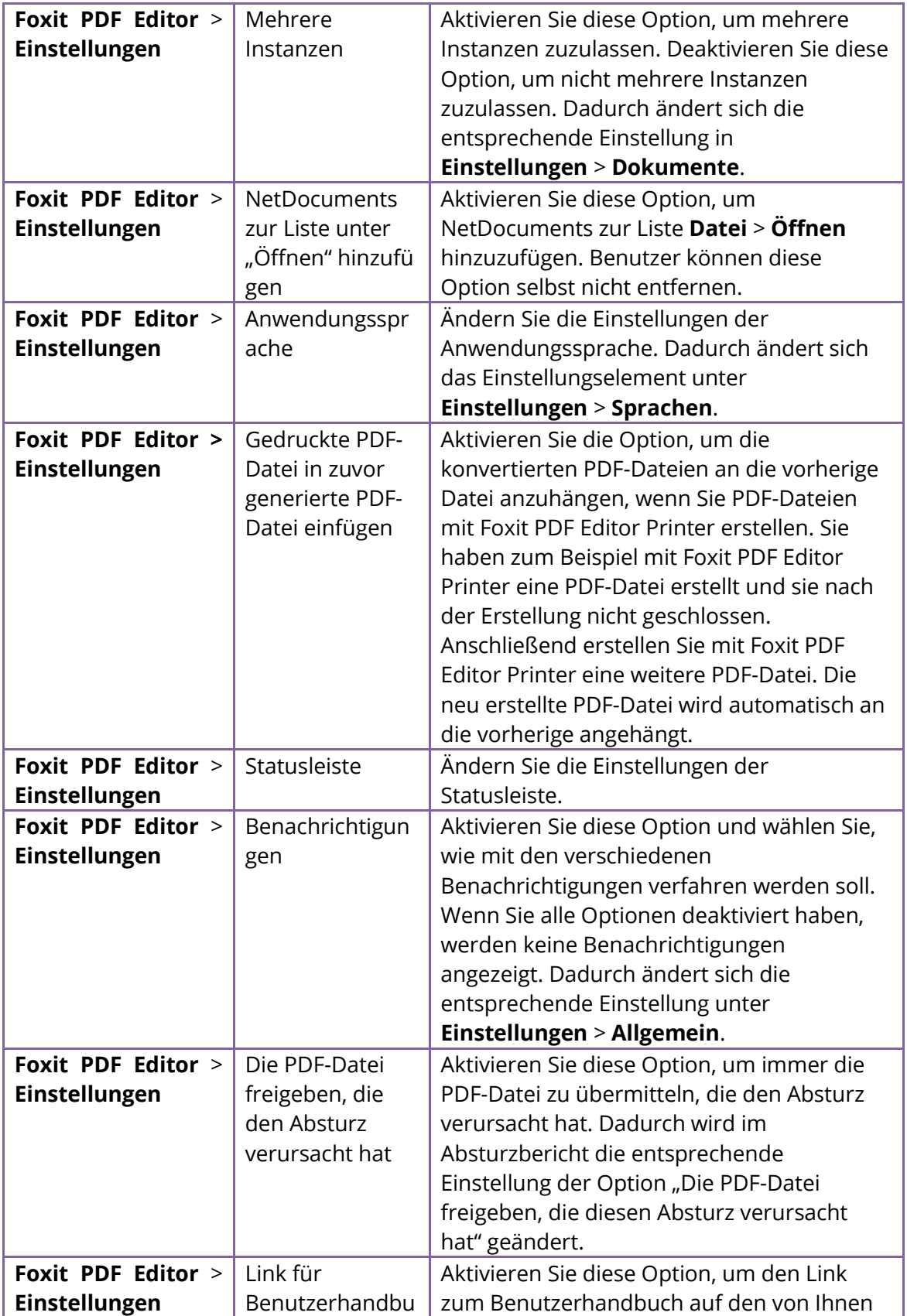

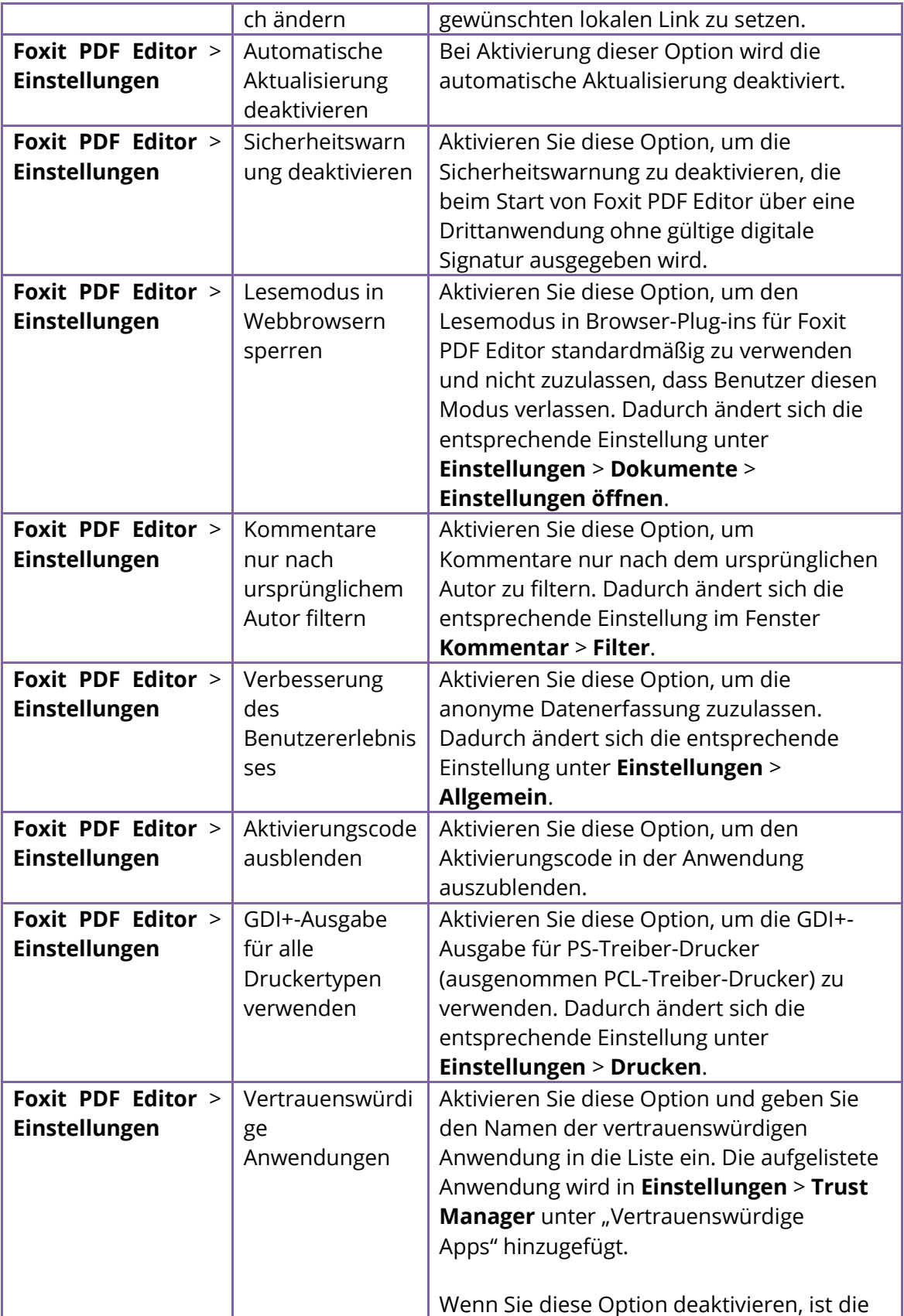

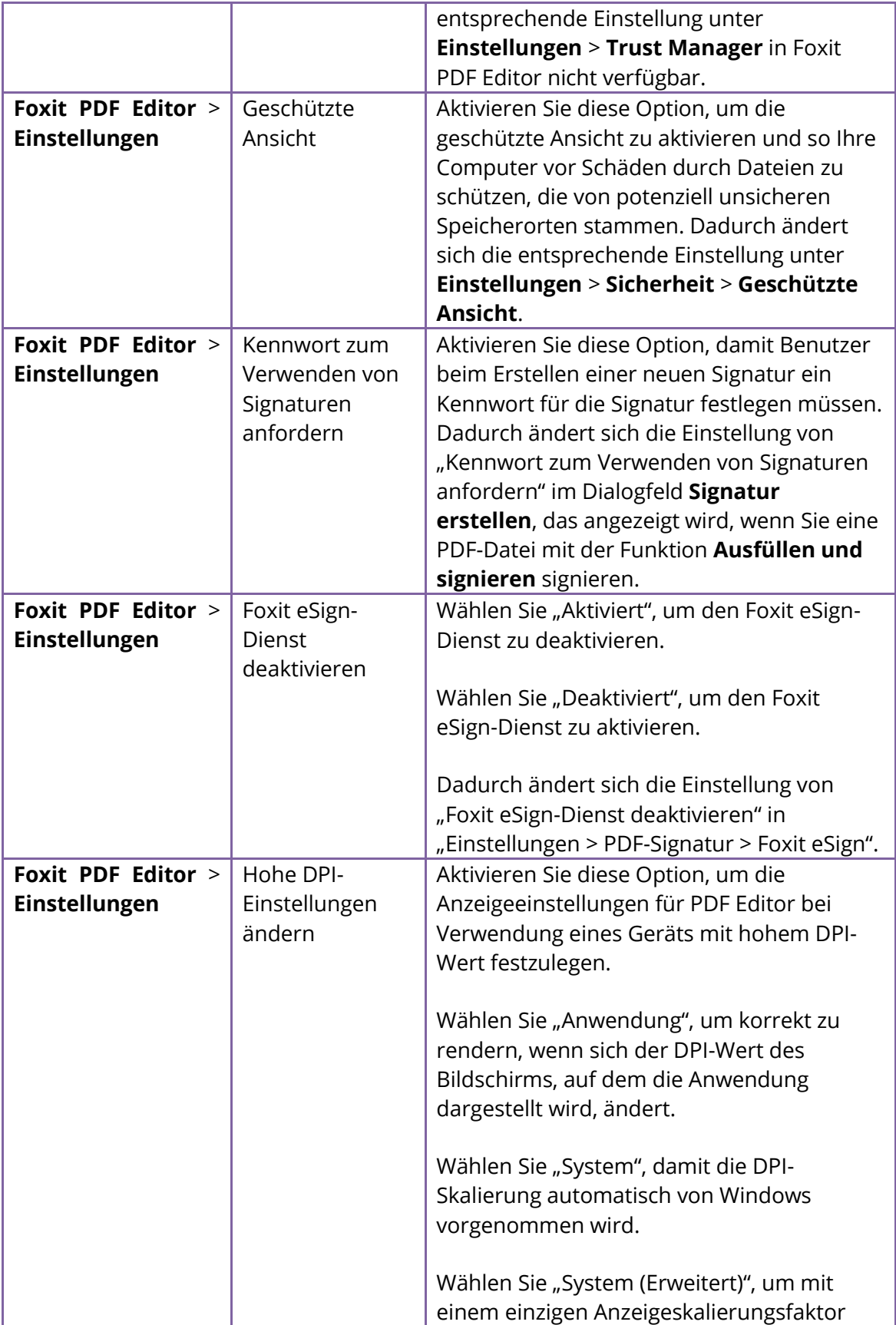

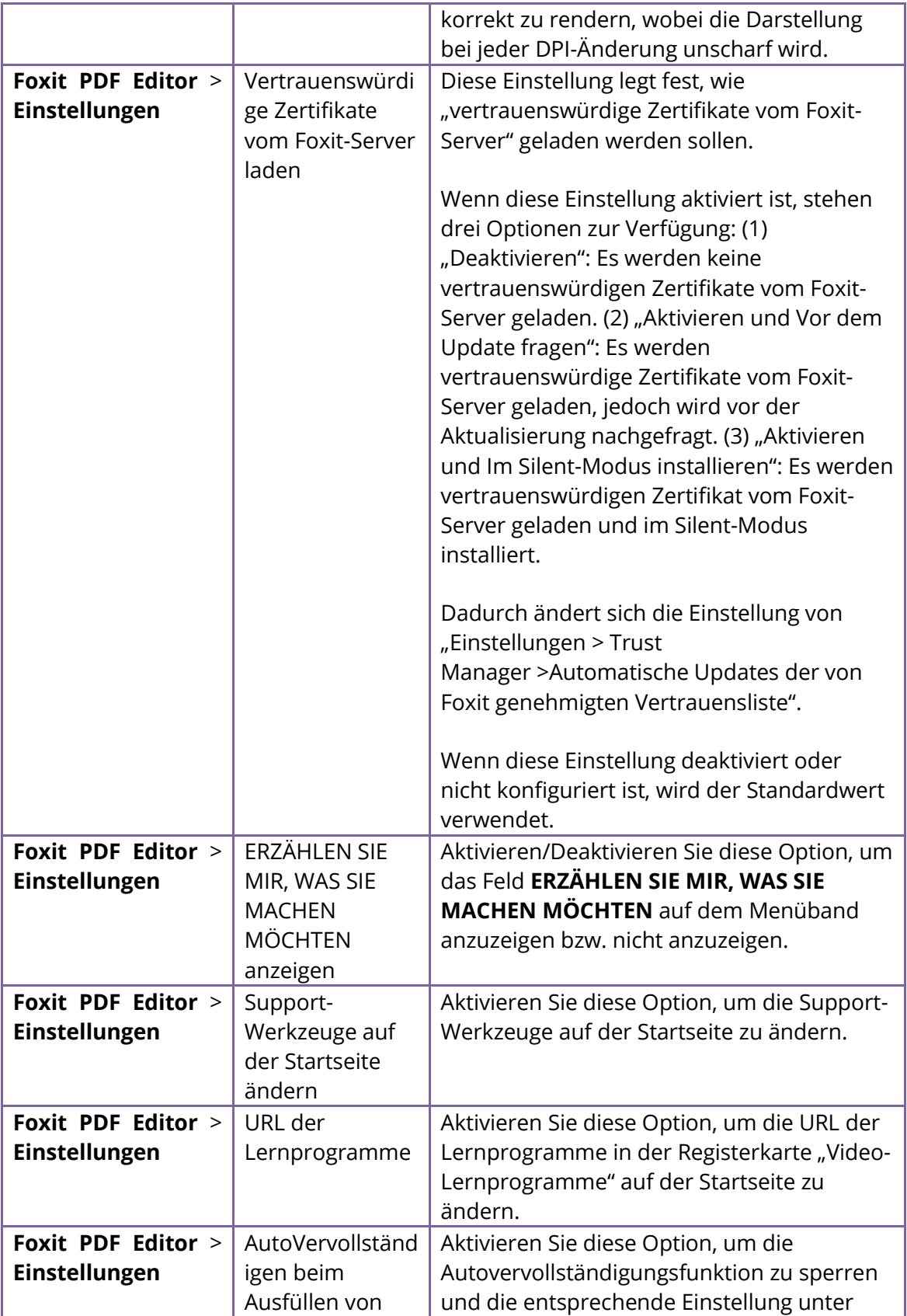

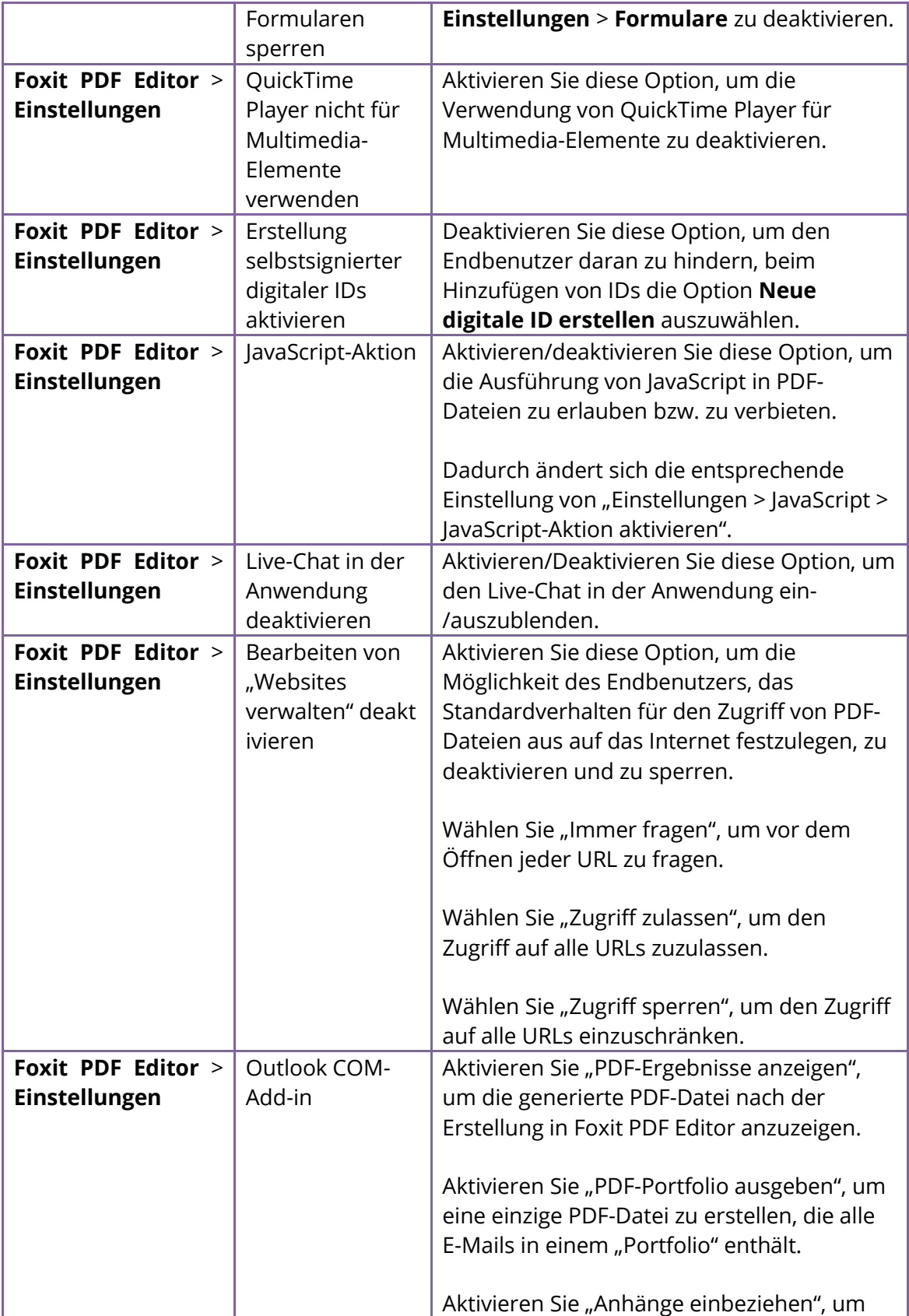

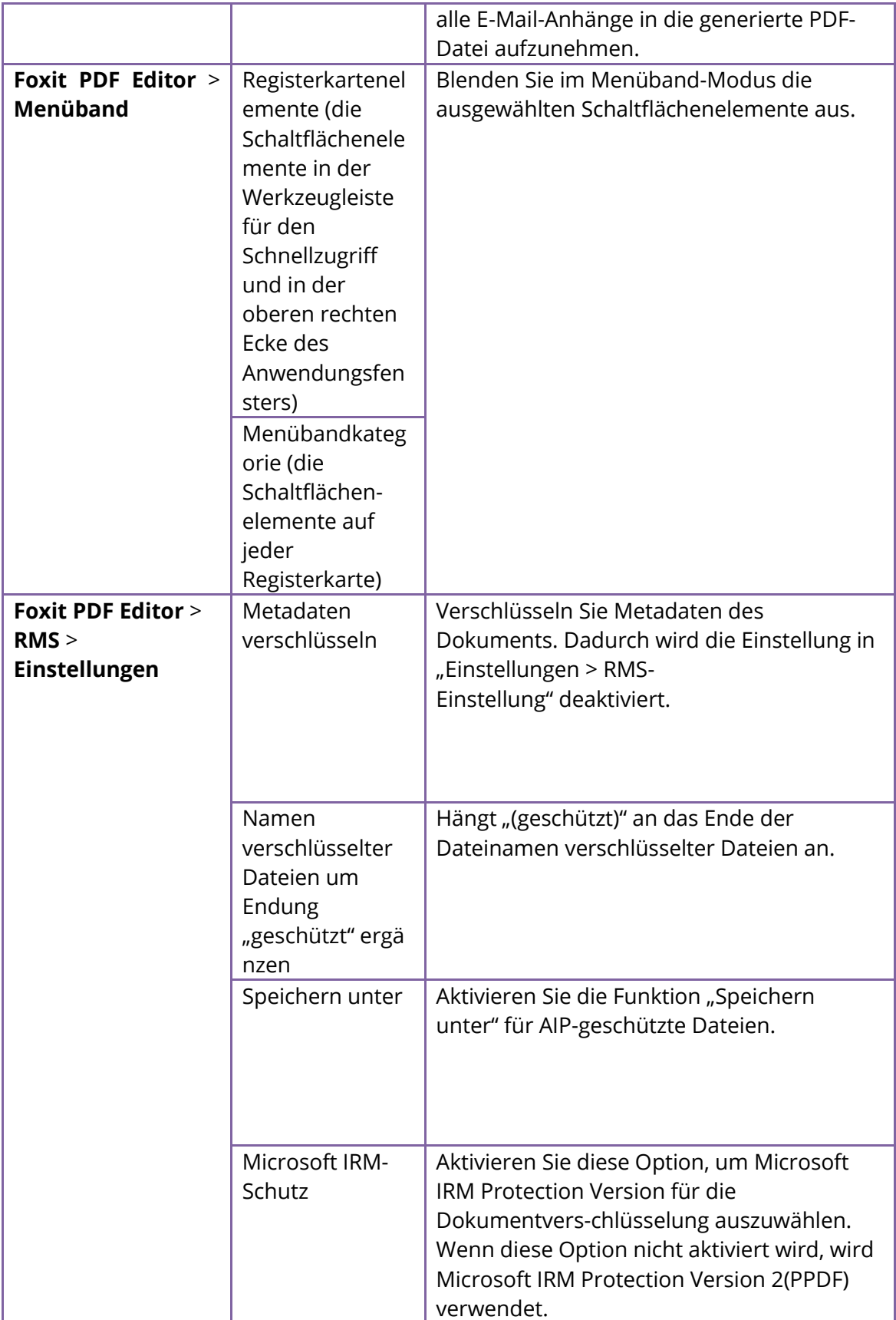

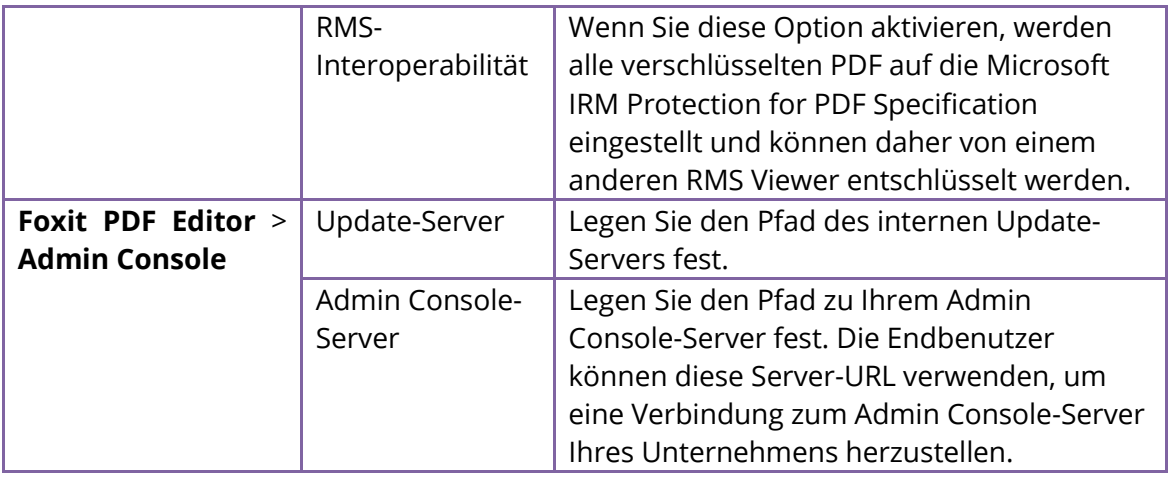

## **Verwenden des Foxit-Anpassungs-Assistenten**

<span id="page-28-0"></span>Der Foxit-Anpassungs-Assistent (im Folgenden "der Assistent") ist ein Konfigurationsdienstprogramm zum Anpassen (Konfigurieren) des Foxit PDF Editor- oder Foxit PDF Reader-Installationsprogramms vor einer Bereitstellung auf vielen Systemen. Sie können das Produkt mit dem Assistenten beispielsweise auf Volumenebene lizenzieren, um nicht bei jeder Kopie der Installation eine Registrierung und Personalisierung durchführen zu müssen. Beim Upgrade auf eine neue Version behalten Foxit PDF Editor und Foxit PDF Reader alle Ihre Konfigurationseinstellungen bei.

Mit dem Assistenten können IT-Administratoren in Unternehmen Folgendes tun:

- Ein vorhandenes MSI-Paket modifizieren und alle Änderungen in einer Transformationsdatei (.mst) speichern.
- Einstellungen direkt von Grund auf konfigurieren und alle Konfigurationen als XML-Datei (.xml) speichern.
- Einstellungen auf der Grundlage einer vorhandenen XML-Datei (.xml) anpassen.
- Konfigurieren, welche digitalen ID-Dateien verwendet werden dürfen.

#### **Erste Schritte**

<span id="page-28-1"></span>Führen Sie den Assistenten aus. Auf der Willkommensseite werden folgende Optionen angezeigt:

- MSI
- XML-Editor für Foxit PDF Editor
- XML-Editor für Foxit PDF Reader
- SignITMgr

Wählen Sie eine Option, um zu beginnen. Wählen Sie zum Beispiel **MSI**. Nachdem Sie ein MSI-Installationsprogramm geöffnet haben, sehen Sie den folgenden Arbeitsbereich des Assistenten.

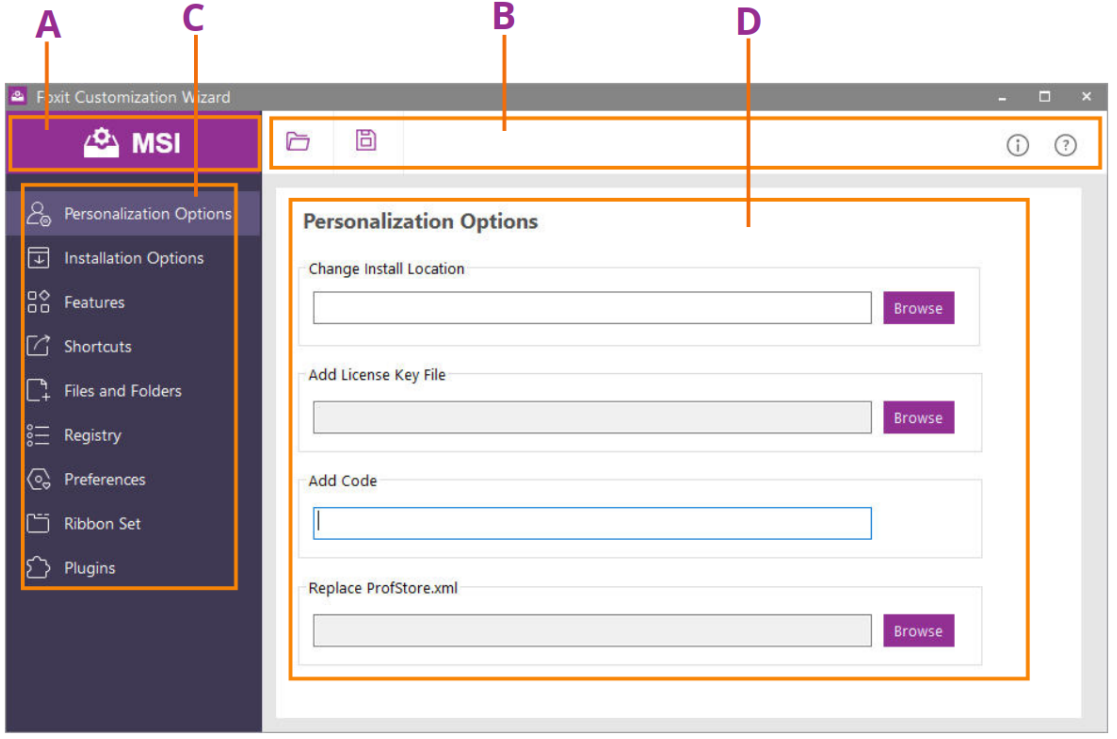

A. Titelleiste B. Menüleiste C. Navigationsleiste D. Hauptarbeitsbereich

Der Arbeitsbereich besteht aus vier Teilen: der Titelleiste, der oberen Menüleiste, der Navigationsleiste und dem Hauptarbeitsbereich.

- 1. Die **Titelleiste** in der oberen linken Ecke zeigt die entsprechende Option an, die Sie auf der Willkommensseite ausgewählt haben.
- 2. Die obere Menüleiste bietet wichtige Menüoptionen wie "Öffnen", "Speichern", "Informationen" und "Über".
- 3. Die **Navigationsleiste** auf der linken Seite führt zu den spezifischen konfigurierbaren Optionen.
- 4. Der **Hauptarbeitsbereich** zeigt konfigurierbare Optionen gemäß den von Ihnen gewählten Konfigurationseinstellungen an.

Wenn Sie genauere Anweisungen wünschen, klicken Sie bitte auf das Symbol  $\textcircled{2}$  in der oberen Menüleiste und wählen Sie **Benutzerhandbuch**, das alle Funktionen des Foxit-Anpassungs-Assistenten abdeckt.

# **Kontakt**

<span id="page-30-0"></span>Bei Fragen oder Problemen mit unseren Produkten können Sie sich gern an uns wenden. Wir sind jederzeit für Sie da.

- *Büroadresse:* Foxit Software Incorporated 41841 Albrae Street Fremont, CA 94538 USA
- *Vertrieb:* 1-866-680-3668
- *Support & Allgemeines:* [Support Center](https://www.foxit.com/kb.html) 1-866-MYFOXIT, 1-866-693-6948
- *Website:* [www.foxit.com](http://www.foxit.com/)
- *E-Mail:* Marketing – [marketing@foxit.com](mailto:marketing@foxit.com)